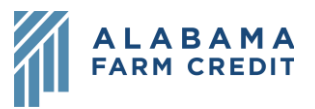

## **Ag Banking Online (ABOL) Settings**

- 1) Click **Settings** in the left navigation pane to expand the drop-down menu
- 2) Click **Profile** 
	- a) Enter or update your online banking **Email Address** and **Phone Number** here (all other fields are locked)
	- b) Contact the association to make updates to your official records
- 3) Click **Account Preferences**
	- a) Click on an **Account** to update:
		- i) **Online Display Name** that appears on the Home page
		- **ii) Current Account Group**
		- iii) **Account Visibility** (for more information, see Accounts Overview)
	- b) Click on the **External Transfer Accounts** to update:
		- **i) Online Display Name**
		- **ii) Delete Account**
- 4) Click **Security Preferences** 
	- a) To change your password:
		- i) Click **Change Password**
		- ii) Enter your **Current Password**
		- iii) Enter **New Password** that meets the **Password Requirements**
		- iv) Enter your new password again in **Confirm New Password**
		- v) Click **Change Password**
		- vi) Click **Back to Security Preferences**
	- b) To set how you want to receive Secure Access Codes:

## **Settings**

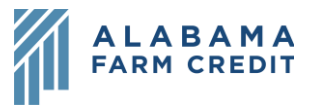

- i) Click **Secure Delivery**
- ii) To **update** existing contact information:
	- (1) Click the **Pencil** icon  $\left(\mathscr{P}\right)$  next to the contact
	- (2) Update the existing information
	- (3) Click the **check mark** icon  $(\checkmark)$  to save
- iii) To **delete** existing contact information:
	- (1) Click the **trash** icon  $\overline{(\mathbb{m})}$  next to the contact Settings
- iv) To **add new or additional** contact information:
	- (1) Click **New Text Number** or **New Email Address**
	- (2) Enter new contact information
	- (3) Click the **check mark** icon  $(\sqrt{})$  to save